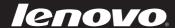

# Lenovo IdeaPad Yoga 11S

User Guide

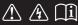

### Notes

- Before using the product, be sure to read Lenovo Safety and General Information Guide first.
- Some instructions in this guide may assume that you are using Windows® 8. If you are using another Windows operating system, some operations may be slightly different. If you are using other operating systems, some operations may not apply to you.
- The features described in this guide are common to most models. Some features may not
  be available on your computer or your computer may include features that are not
  described in this user guide.
- The illustrations in this manual may differ from the actual product. Please refer to the actual product.

## - Regulatory Notice

- The *Regulatory Notice* provides information about the radio frequency and safety standards. Be sure to read it before using wireless devices on your computer.
- To refer to it, go to <a href="http://www.lenovo.com">http://www.lenovo.com</a>, click Support, and then click User's guides and manuals.

### First Edition (February 2013)

### © Copyright Lenovo 2013.

LIMITED AND RESTRICTED RIGHTS NOTICE: If data or software is delivered pursuant to a General Services Administration "GSA" contract, use, reproduction, or disclosure is subject to restrictions set forth in Contract No. GS-35F-05925.

# **Contents**

| 1  |
|----|
| 8  |
| 10 |
| 12 |
| 13 |
| 14 |
| 14 |
| 14 |
| 15 |
| 17 |
| 19 |
| 23 |
| 24 |
| 25 |
| 26 |
| 26 |
| 28 |
| 31 |
|    |

# ■ Top view

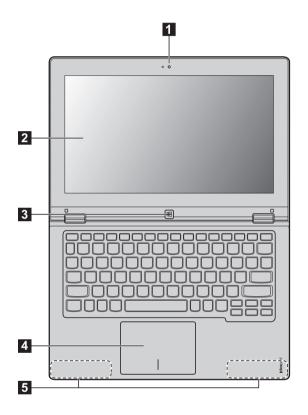

**Note:** The dashed areas indicate parts that are not visible externally.

### • Attention:

When closing the display panel, be careful not to leave pens or any other objects in between the display
panel and the keyboard. Otherwise, the display panel may be damaged.

Integrated camera (on Use the camera for the video communication. 1 select models)

2 Multi-touch screen Functions as the visual display as well as one of the two primary input

methods.

**Note:** For details, see "Touch screen operation" on page 19.

3 Windows button Press this button to:

Toggle between the current view and the Start screen. -or-

Wake up the computer from sleep mode.

4 Touch pad The touch pad functions as a conventional mouse.

Touch pad: To move the pointer on the screen, slide your fingertip over the

pad in the direction in which you want the pointer to move. **Touch pad buttons:** The functions of the left/right side correspond to those of the left/right mouse button on a conventional mouse.

**Note:** You can enable/disable the touch pad by pressing **F6** ( Square).

5 Wireless LAN Connect to the wireless LAN adapter to send and receive wireless radio signals. antennas

Keyboard function keys

You can access certain system settings quickly by pressing the appropriate function keys.

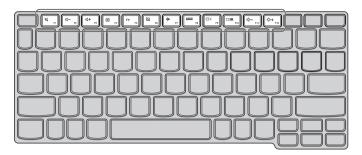

| [M F1]:  | Mutes/unmutes the sound.                              | <del>}</del> : | Enables/disables Airplane mode.                                  |
|----------|-------------------------------------------------------|----------------|------------------------------------------------------------------|
| (U- F2): | Decreases the volume level.                           | F8 :           | Displays all currently active apps.                              |
|          | Increases the volume level.                           | [X F9]:        | Turns on/off the backlight of the LCD screen.                    |
|          | Closes the currently active window.                   | CIE :          | Toggles the display between the computer and an external device. |
| (47 F5): | Refreshes the desktop or the currently active window. | Ö- F11 :       | Decreases the display brightness.                                |
| F6 :     | Enables/disables the touch pad.                       | ∯+<br>F12 :    | Increases the display brightness.                                |

Note: By default, the screen brightness is set automatically (based on the ambient light level). If you want to adjust the brightness of the screen manually, open the charms bar and select Settings → Change PC settings → General → Screen (Adjust my screen brightness automatically) and toggle the switch to Off.

### ■ Screen orientation

You can rotate the display panel to your preferred orientation.

• The orientation of the display automatically changes (alternating between portrait and landscape modes) depending upon how you hold the computer.

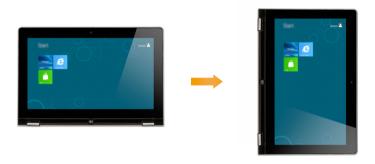

• To prevent automatic orientation, press the rotation lock button. It is located on the right edge of the computer. (See below illustration).

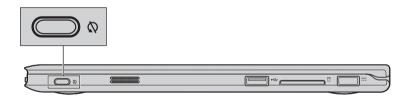

■ Positioning the display panel

The display panel can be opened to any angle up to 360 degrees.

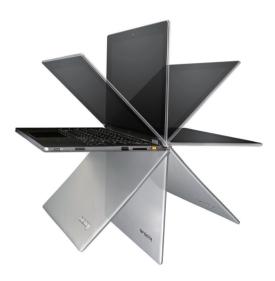

# **Notebook Mode**

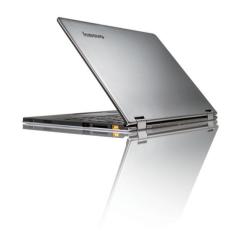

Suitable for tasks that require a keyboard and mouse (such as creating documents, writing emails, and so on).

# **Stand Mode (Theater Mode)**

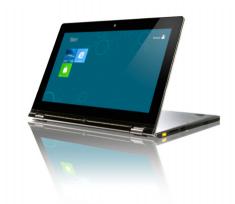

Suitable for tasks that require little or no touch (such as viewing photos or playing videos).

# **Tablet Mode**

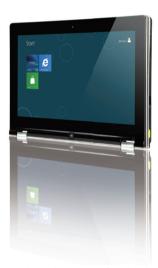

Suitable for tasks that require touching the screen often (such as surfing the Web, playing games, and so on).

# **Tent Mode (Presentation Mode)**

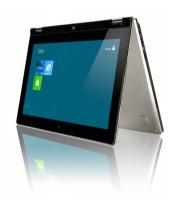

Suitable for tasks that require limited interaction with the touch screen (such as displaying graphs or a PowerPoint presentations).

### • Attention:

• Do *not* open the display with too much force, otherwise the panel or hinges may be damaged.

**Note:** The keyboard and touch pad are automatically locked when the screen is opened beyond 190 degrees (approximately).

# ■■ Left-side view

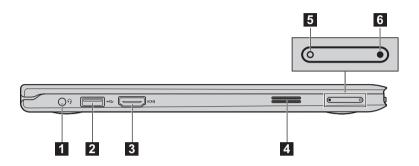

1 Combo audio jack Connects to headsets.

### Notes:

- The combo audio jack does not support conventional microphones.
- The recording function may not be supported if third-party headphones or headsets are connected, due to different industry standards.

2 USB port Connects to USB 3.0 devices.

Note: For details, see "Connecting USB devices" on page 9.

**HDMI port** Connects to devices with HDMI input such as a TV or an external display.

4 Speaker Provides audio output.

**5 Volume down button** Decreases the volume level.

**Volume up button** Increases the volume level.

# Connecting USB devices

Your computer comes with two USB ports compatible with USB devices.

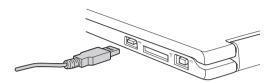

The first time you plug a USB device into a particular USB port on your computer, Windows automatically installs a driver for that device. After the driver has been installed, you can disconnect and reconnect the device without performing any additional steps.

Note: Typically, Windows detects a new device after it has been connected, and then installs the driver automatically. However, some devices may require you to install the driver before connecting. Check the documentation provided by the device's manufacturer before connecting the device.

Before disconnecting a USB storage device, make sure your computer has finished transferring data to that device. Click the **Safely Remove Hardware and Eject Media** icon in the Windows notification area to remove the device before disconnecting.

**Note:** If your USB device uses a power cord, connect the device to a power source before connecting it. Otherwise, the device may not be recognized.

# ■■ Right-side view

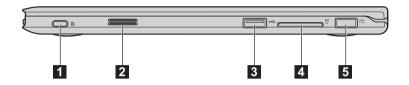

**Rotation lock button** Keeps the screen locked in portrait or landscape orientation. Locking

the screen rotation will disable the gravity sensing function, thereby preventing the screen from changing its orientation automatically

depending upon the angle at which it is held.

2 Speaker Provides audio output.

3 USB port Connects to USB 2.0 devices.

Note: For details, see "Connecting USB devices" on page 9.

4 Memory card slot Insert memory cards (not supplied) here.

Note: For details, see "Using memory cards (not supplied)" on page 11.

**AC power adapter** Connect the AC power adapter here.

jack

# Using memory cards (not supplied)

Your computer supports the following types of memory cards:

- Secure Digital (SD) card
- MultiMediaCard (MMC)

### Notes:

- Insert only one card in the slot at a time.
- This card reader does not support SDIO devices (e.g., SDIO Bluetooth, etc.).

### Inserting a memory card

- 1 Push the dummy card in until you hear a click.
- 2 Gently pull the dummy card out of the memory card slot.

**Note:** The dummy card is used for preventing dust and small particles from entering the inside of your computer when the memory card slot is not in use. Retain the dummy card for future use.

3 Slide the memory card in until it clicks into place.

# Removing a memory card

- 1 Push the memory card in until you hear a click.
- 2 Gently pull the memory card out of the memory card slot.

**Note:** Before removing the memory card, disable it by using the Windows safely remove hardware and eject media utility to avoid data corruption.

# ■■ Front view

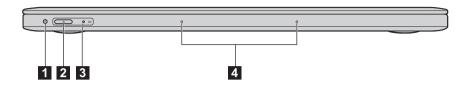

1 Novo button

When the computer is off, press this button to start the Lenovo OneKey Recovery System or the BIOS setup utility, or to enter the boot menu.

2 Power button

Press this button to turn on the computer.

3 System status indicators

| Indicator                | Indicator status            | Charge<br>Status         | Meaning                                               |
|--------------------------|-----------------------------|--------------------------|-------------------------------------------------------|
| Power status             | On (white)                  |                          | The computer is on.                                   |
| indicator                | Blinking                    |                          | The computer is in sleep mode.                        |
| Ü                        | Off                         |                          | The computer is off.                                  |
| Battery status indicator | On (white)                  | Charging                 | The battery's charge is greater than 80%.             |
|                          |                             | Discharging              | The battery's charge is greater than 20%.             |
|                          | On (amber)                  | Discharging              | The battery's charge is less than 20%, but above 5%.  |
|                          | Blinking (white)            | Charging                 | The battery's charge is less than 80%, but above 20%. |
|                          | Blinking slowly (amber)     | Charging                 | The battery's charge is less than 20%, but above 5%.  |
|                          | Blinking<br>quickly (amber) | Discharging/<br>Charging | The battery's charge is less than 5%.                 |
|                          | Off                         | Discharging              | The computer is off.                                  |

**Note:** When disconnected from the AC power adapter, the operating system will display an on-screen notification to warn you when the battery's charge reaches low and critical power levels.

4 Built-in microphones

Capture sound which can be used for video conferencing, voice narration, or audio recording.

# ■ Rear view -

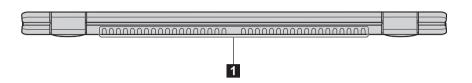

1 Ventilation slots Dissipate internal heat.

**Note:** Make sure that the ventilation slots are not blocked or else the computer may overheat.

# Chapter 2. Starting to use Windows 8

# Configuring the operating system for the first time

You may need to configure the operating system when it is first used. The configuration process may include the procedures below:

- · Accepting the end user license agreement
- Configuring the internet connection
- · Registering the operating system
- · Creating a user account

# Operating system interfaces

Windows 8 comes with two main User Interface: the Start screen and the desktop.

To switch from the Start screen to the desktop, do one of the following:

- Select the desktop tile on the Start screen.
- Press the Windows button.
- Press Windows key + D.

To switch from the desktop to the Start screen, do one of the following:

- Select **Start** from the charms.
- Move the pointer to the lower-left corner and then select the Start screen thumbnail when it is displayed.

### Start screen

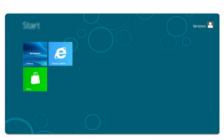

# **Desktop**

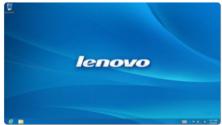

# ■ The charms

The five charms provide new and faster ways to perform many basic tasks, and are always available regardless of which app you are currently in.

To display the charms, do one of the following:

- Move the pointer to the upper-right or lower-right corner until the charms bar is displayed.
- Use one finger to swipe in from the right edge of the screen until the charms bar is displayed.
- Press Windows key + C.

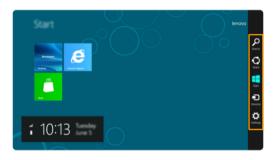

# Search charm

The **Search** charm is a powerful new way to find whatever you are looking for, including apps, settings and files.

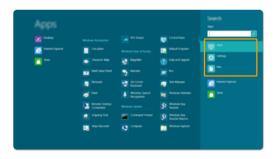

15

### Chapter 2. Starting to use Windows 8

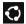

# Share charm

The Share charm lets you send links, photos, and more to your friends and social networks without leaving the app you are in.

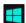

# Start charm

The **Start** charm is a fast way to go to the Start screen.

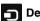

# **Devices charm**

The Devices charm allows you to connect or send files to any external devices, such as digital cameras, TVs, or printers.

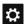

# Settings charm

The Settings charm lets you perform basic tasks, such as setting the volume or shutting down the computer. Also, you can get to the Control Panel through the Settings charm when using the desktop screen.

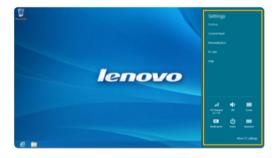

# Putting the computer to sleep or shutting it down

When you have finished working with your computer, you can put it to sleep or shut it down.

# Putting your computer to sleep

If you will be away from your computer for a short time, put the computer to sleep. When the computer is in sleep mode, you can quickly wake it to resume use, bypassing the startup process.

To put the computer to sleep, do one of the following:

- Close the display panel.
- Press the Power button.
- Open the charms and then select **Settings**  $\longrightarrow$  **Power**  $\longrightarrow$  **Sleep**.

**Note:** Put your computer to sleep before you move it. Moving your computer while the hard disk is spinning can damage the hard disk, causing loss of data.

To wake the computer, do one of the following:

- Press any key on the keyboard. (Notebook mode only)
- Press the Power button.
- · Press the Windows button.

# Chapter 2. Starting to use Windows 8

# Shutting down the computer

If you are not going to use your computer for a long time, shut it down. To shut down your computer:

1 Open the charms, and then select **Settings** .

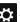

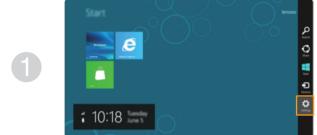

2 Select Power  $\longrightarrow$  Shut down.

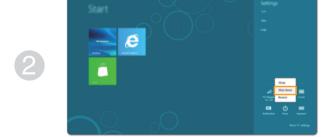

# ■■ Touch screen operation

The display panel can accept inputs like a tablet, using the multi-touch screen, or like a traditional notebook computer, using the keyboard and touch pad.

# ■ Multi-touch gestures

You can touch the screen with one or more fingertips to perform a variety of tasks.

| Frequently used gestures                                               | Tasks performed                                                                                                    |
|------------------------------------------------------------------------|----------------------------------------------------------------------------------------------------|
| Tap Tap once on an item.                                               | Performs an action, such as starting an app, opening a link, or performing a command. Similar to left-clicking with a mouse.                       |
| Press and hold Press your finger down and leave it there for a moment. | Allows you to see detailed information before selecting an action. Can also open a menu with more options. Similar to right-clicking with a mouse. |

# Chapter 2. Starting to use Windows 8

# (continued)

| Frequently used gestures                                             | Tasks performed                                                                                                    |
|----------------------------------------------------------------------|----------------------------------------------------------------------------------------------------|
| Zoom Move two fingers together or apart while touching the screen.   | Zooms in and out on visual apps, such as pictures and maps. Can also jump to the beginning or end of a list.                                                                                |
| Rotate Place two or more fingers on an item and then turn your hand. | Turns an object. (Note: Not all items can be rotated, depending upon the app.)                                                                                                    |
| Slide Drag your finger across the screen.                            | Pans or scrolls through lists and pages. Can also move an object or be used to draw or write, depending upon the app. Similar to pressing and holding to pan and to scrolling with a mouse. |

# (continued)

| Frequently used gestures                                                              | Tasks performed                                                                                                    |
|---------------------------------------------------------------------------------------|----------------------------------------------------------------------------------------------------|
| <b>Swipe</b> Start from any edge of the screen, then swipe inwards toward the center. |                                                                                                    |
|                                                                                       | Swiping down from the top edge or up from the bottom edge displays a task bar on the bottom of the screen with app commands, including save, edit, and delete.                                                                                                    |
|                                                                                       | If you have an app currently open, you can also:  • Swipe from the top edge to halfway down the screen without lifting your finger to dock that app on the left or right side of the screen. This allows you to keep two apps open simultaneously in a split-screen format.  • Swipe from the top edge straight down to the bottom edge of the screen continuously without lifting your finger to close the currently open app. |

# Chapter 2. Starting to use Windows 8

# (continued)

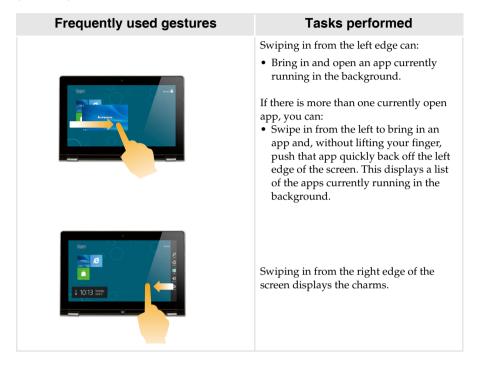

# Connecting to wireless LAN

### **Enabling wireless connection**

To confirm that Airplane mode is disabled, go to the desktop and check the notification area.

If you see the  $\fine \fine \f$ 

Note: Airplane mode should be disabled by default.

If Airplane mode is on, do one of the following to enable the wireless function:

- Press F7 ( + ) to disable Airplane mode.

# Connecting to a wireless LAN

After wireless has been enabled, the computer will automatically scan for available wireless networks and display them in the wireless LAN network list. To connect to a wireless network, click the network name in the list, and then click **Connect**.

**Note:** Some networks require a network security key or passphrase for connection. To connect to one of those networks, ask the network administrator or the Internet Service Provider (ISP) for the security key or passphrase.

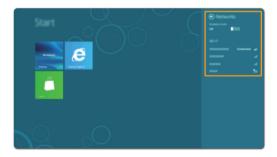

# ■ Help and support

If you have any problems using the operating system, see the Windows Help and Support file. To open the Windows Help and Support file, do one of the following:

- Select the **Settings** charm, then select **Help**.
- Press Fn + F1.

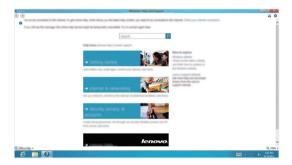

You can read the Windows Help and Support file on your computer. You can also get online help and support by clicking the link listed under **More to explore**.

# Chapter 3. Lenovo OneKey Recovery System

The Lenovo OneKey Recovery System is software designed to back up and restore your computer. You can use it to restore the system partition to its original status in case of a system failure. You can also create user backups for easy restoration as required.

Note: To utilize the features of the OneKey Recovery System, your hard disk already includes a hidden partition by default to store the system image file and the OneKey Recovery System program files. This default partition is hidden for security reasons, which explains why the available disk space is less than the stated capacity.

# Backing up the system partition

You can back up the system partition to an image file. To back up the system partition:

- Press the Novo button to start the Lenovo OneKey Recovery System.
- 2 Click System Backup.
- 3 Select a back-up location and click **Next** to start the backup.

### Notes:

- You can choose a back-up location on the local hard disk drive or an external storage device.
- Remove the removable hard disk drive before starting the Lenovo OneKey Recovery System.
   Otherwise, data from the removable hard disk drive might be lost.
- The back-up process may take a while.
- The back-up process is only available when Windows can be started normally.

# Restoring

You can choose to restore the system partition to its original status or to a previously created back-up point. To restore the system partition:

- 1 Press the Novo button to start the Lenovo OneKey Recovery System.
- Click System Recovery. The computer will restart to the recovery environment.
- Follow the on-screen instructions to restore the system partition to its original status or to a previously created back-up point.

### Notes:

- The recovery process is irreversible. Make sure to back up any data you wish to save on the system
  partition before starting the recovery process.
- The recovery process may take a while. So be sure to connect the AC power adapter to your computer during the recovery process.
- The above instructions should be followed when Windows can be started normally.

If Windows cannot be started, then follow the steps below to start the Lenovo OneKey Recovery System:

- Shut down the computer.
- Press the Novo button. From the Novo button menu, select the Lenovo OneKey Recovery System and press Enter.

# **Chapter 4. Troubleshooting**

# ■ Frequently asked questions

This section lists frequently asked questions by category.

# Finding information

### What safety precautions should I follow when using my computer?

The *Lenovo Safety and General Information Guide* which came with your computer contains safety precautions for using your computer. Read and follow all the precautions when using your computer.

### Where can I find the hardware specifications for my computer?

You can find hardware specification for your computer on the printed flyers which came with your computer.

### Where can I find warranty information?

For the warranty applicable to your computer, including the warranty period and type of warranty service, see the Lenovo limited warranty flyer that came with your computer.

# Drivers and preinstalled software

# Where are the installation discs for Lenovo preinstalled software (desktop software)?

Your computer did not come with installation discs for Lenovo preinstalled software. If you need to reinstall any preinstalled software, you can find the installation program on the D partition of your hard disk. If you cannot find the installation program there, you can also download it from the Lenovo consumer support website.

### Where can I find drivers for the various hardware devices of my computer?

If your computer is preinstalled with a Windows operating system, Lenovo provides drivers for all the hardware devices that you need on the D partition of your hard disk. You can also download the latest device drivers from the Lenovo consumer support website.

# ■ Lenovo OneKey Recovery System

### Where are the recovery discs?

Your computer did not come with recovery discs. Use the Lenovo OneKey Recovery System if you need to restore the system to its factory status.

### What can I do if the back-up process fails?

If you can start the backup but it fails during the back-up process, try the following steps:

- 1 Close all open programs, and then restart the back-up process.
- **2** Check to see if the destination media is damaged. Select another path and then try again.

## When do I need to restore the system to its factory status?

Use this feature when the operating system fails to start up. If there is critical data on the system partition, back it up before starting recovery.

# BIOS setup utility

### What is the BIOS setup utility?

The BIOS setup utility is ROM-based software. It displays basic computer information and provides options for setting boot devices, security, hardware mode, and other preferences.

# How can I start the BIOS setup utility?

To start the BIOS setup utility:

- 1 Shut down the computer.
- **2** Press the Novo button and then select **BIOS Setup**.

### How can I change the boot mode?

There are two boot modes: UEFI and Legacy. To change the boot mode, start the BIOS setup utility and set boot mode to UEFI or Legacy support on the boot menu.

## When do I need to change the boot mode?

The default boot mode for your computer is UEFI mode. If you need to install a legacy Windows operating system (that is, any operating system before Windows 8) on your computer, you must change the boot mode to Legacy support. The legacy Windows operating system cannot be installed if you don't change the boot mode.

### Getting help

## How can I contact the customer support center?

See "Chapter 3. Getting help and service" in the Lenovo Safety and General Information Guide.

# Troubleshooting

If you do not find your problem here, see Chapter 1. The following section only describes problems that might negate the need to refer to the more comprehensive information in Chapter 1.

# Display problems

When I turn on the computer, nothing appears on the screen.

- If the screen is blank, make sure that:
  - The AC power adapter is connected to the computer, and the power cord is plugged into a working electrical outlet.
  - The computer power is on. (Press the Power button again for confirmation.)
- If these items are properly set, and the screen remains blank, have the computer serviced.

When I turn on the computer, only a white cursor appears on a blank screen.

 Restore backed-up files to your Windows environment or the entire contents of your hard disk to its original factory contents using the Lenovo OneKey Recovery System. If you still see only the cursor on the screen, have the computer serviced.

The screen goes blank while the computer is on.

- Your power management is enabled. Do one of the following to resume from sleep or hibernation mode:
  - Press any key on the keyboard. (Notebook mode only)
  - Press the Power button.
  - Press the Windows button.
  - Press F9 ( property ) to confirm whether the backlight of the LCD screen has been turned off.

# Sleep or hibernation problems

The critical low-battery error message appears, and the computer immediately turns off.

The battery power is getting low. Connect the AC power adapter to the computer.

The computer enters sleep mode immediately after Power-on.

- Make sure that:
  - The battery is charged.
  - The operating temperature is within the acceptable range. See "Chapter 2. Use and care Information" in the *Lenovo Safety and General Information Guide*.

Note: If the battery is charged and the temperature is within range, have the computer serviced.

The computer does not return from sleep mode and the computer does not work.

- If the computer does not return from sleep mode, it may have entered hibernation mode automatically because the battery is depleted. Check the power indicator.
- If your computer is in sleep mode, connect the AC power adapter to the computer, then press the Windows button or the Power button.
- If your computer is in hibernation mode or powered-off, connect the AC power adapter to the computer, then press the Power button to resume operation.

**Note:** If the system still does not return from sleep mode, your system has stopped responding, and you cannot turn off the computer; reset the computer. Unsaved data may be lost. To reset the computer, press and hold the Power button for five seconds or more. If the computer still does not reset, remove the AC power adapter.

# Display panel problems

The screen is blank.

- Do the following:

  - If the power indicator is blinking, press the Power button to resume from sleep mode.
  - If the problem persists, follow the solution in the next problem "The screen is unreadable or distorted."
  - Press F9 ( Dx n ) to confirm whether the backlight of the LCD screen has been turned off.

The screen is unreadable or distorted.

- · Make sure that:
  - The screen resolution and color quality are correctly set.
  - The monitor type is correct.

Incorrect characters appear on the screen.

 Are the operating system or programs installed correctly? If they are installed and configured correctly, have the computer serviced.

# Sound problems

No sound can be heard from the speaker even when the volume is turned up.

- Make sure that:
  - The Mute function is off.
  - The combo audio jack is not being used.
  - Speakers are selected as the playback device.

### Chapter 4. Troubleshooting

# **Battery problems**

Your computer shuts down before the battery status indicator shows empty. -or-

Your computer operates after the battery status indicator shows empty. · Recharge the battery.

# A startup problem

The Microsoft<sup>®</sup> Windows operating system does not start.

 For details, see "Lenovo OneKey Recovery System" on page 25.

# **OneKey Recovery System problems**

Backup cannot be made.

- Make sure that you are currently using a Windows operating system.
- There may not be enough space to store the backed-up data.
   You will need to free more hard disk space on your backup's partition.

Failure to restore system partition to factory default.

 The system partition (e.g. the partition size or the drive capacity of C) has been modified.

## Other problems

Your computer does not respond.

- To turn off your computer, press and hold the Power button for five seconds or more. If the computer still does not respond, remove the AC power adapter.
- Your computer might lock when it enters sleep mode during a communication operation. Disable the sleep timer when you are working on the network.

The connected external device does not work.

- Do not connect or disconnect any external device cables other than USB while the computer power is on. Otherwise, you might damage your computer.
- When using high power consumption external devices such as an external USB optical disk drive, use an external device power adapter. Otherwise, the device may not be recognized, or the system may shut down as a result.

# **Trademarks**

The following terms are trademarks or registered trademarks of Lenovo in the United States, other countries, or both.

Lenovo

IdeaPad

Onekey

 $\label{thm:microsoft} \mbox{ Microsoft Corporation in the United States, other countries, or both.}$ 

# lenovo.

©Lenovo China 2013